## Pasos para comprimir el archivo HTML

ACLARACIÓN: Al utilizar Libreoffice, para generar el archivo en HTML, seleccionar del menú "archivo" la opción "guardar como" y guardar el documento como HTML. Por defecto, las imágenes no se guardan en una misma carpeta.

Crear una carpeta nueva cuyo nombre de archivo debe ser *añodepresentaciónapellidonombre*. Seleccionar todas las imágenes y guardarlas dentro.

Ir a la carpeta donde se encuentra el archivo HTML y su carpeta que contiene las imágenes.

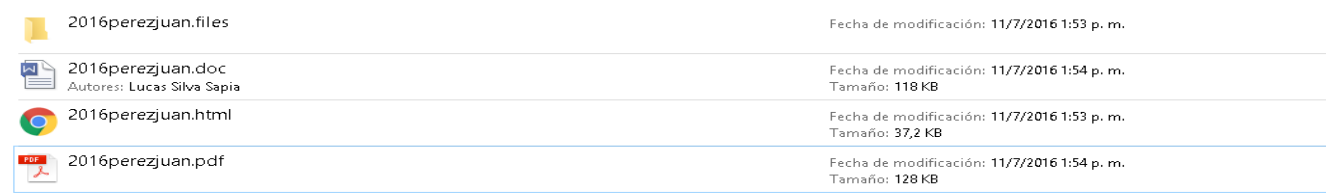

Seleccionar el archivo HTML y la carpeta de imágenes

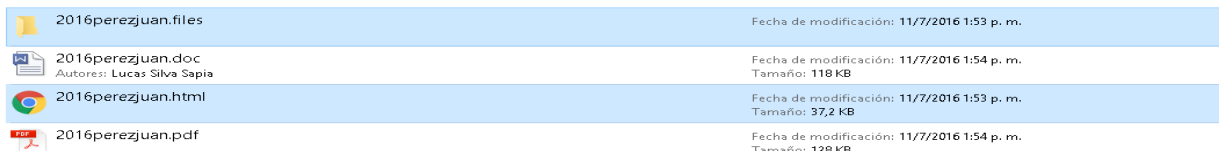

Hacer click derecho en cualquiera de los archivos seleccionados. Para comprimir de forma correcta los archivos seleccionados, deberá cerrar el archivo de texto y el archivo html.

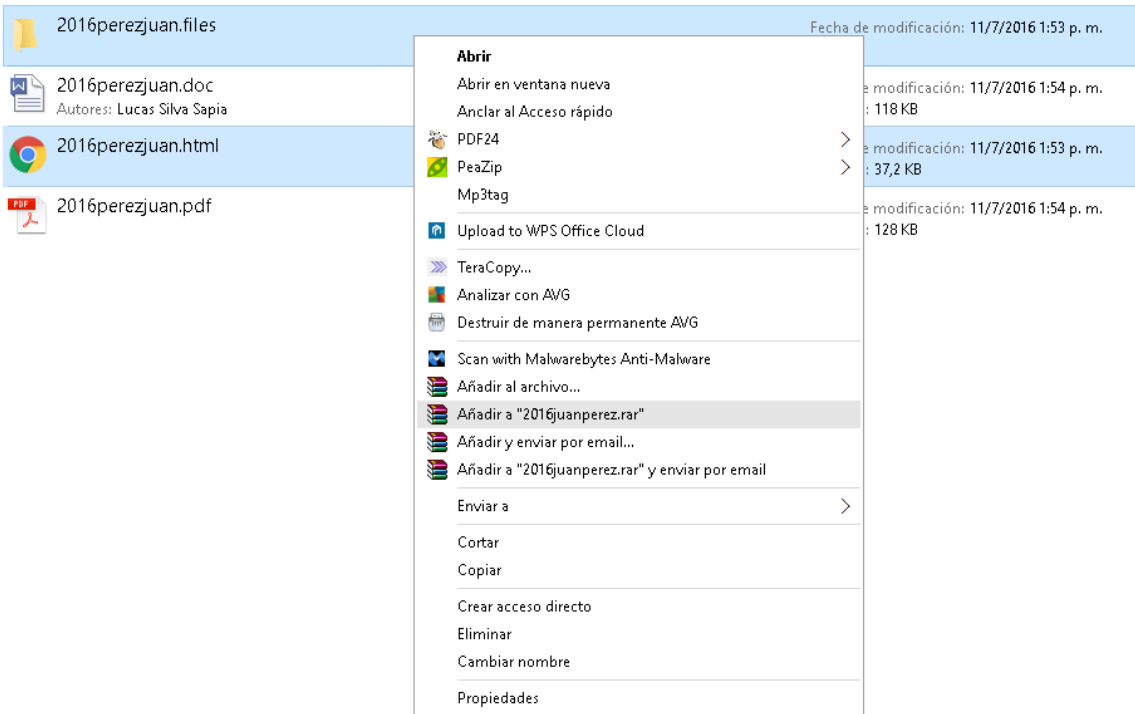

Seleccionar "Enviar a" y luego "Carpeta comprimida (en zip)"

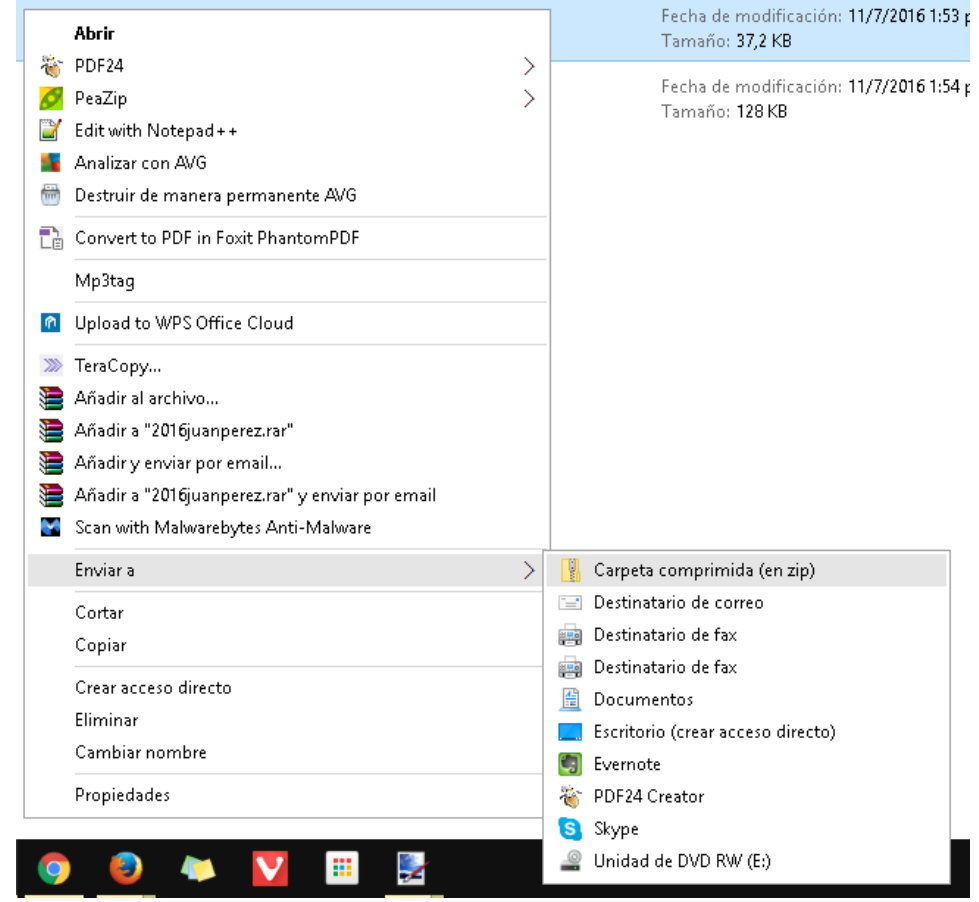

## Luego de esto, el archivo zip ya está generado

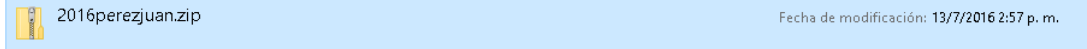